## **Reset your course on Moodle**

- If you will be teaching the same course next year, you will need to reset all data. Resetting a course is removing all student data so that your course can be reused for subsequent years; such as (events, notes, comments, gradebook categories, groups, assignments, quizzes, unenrollment of students) **EXCEPT** the content of your course.
	- o The reset steps have been outlined below
	- $\circ$  In order to delete the content of your course, you can do so manually by deleting your files or by hiding topics.
- If you will NOT be teaching the same course(s) in the academic year 2016-2017, make sure you backup all your files on Moodle to your personal computer or on a USB because all courses assigned to different teachers in 2016-2017 will be formatted mid-August 2016

## **Reset Course Steps**

- 1. Log in and go to the course area you want to reset
- 2. In your area's Administration block, click on Reset

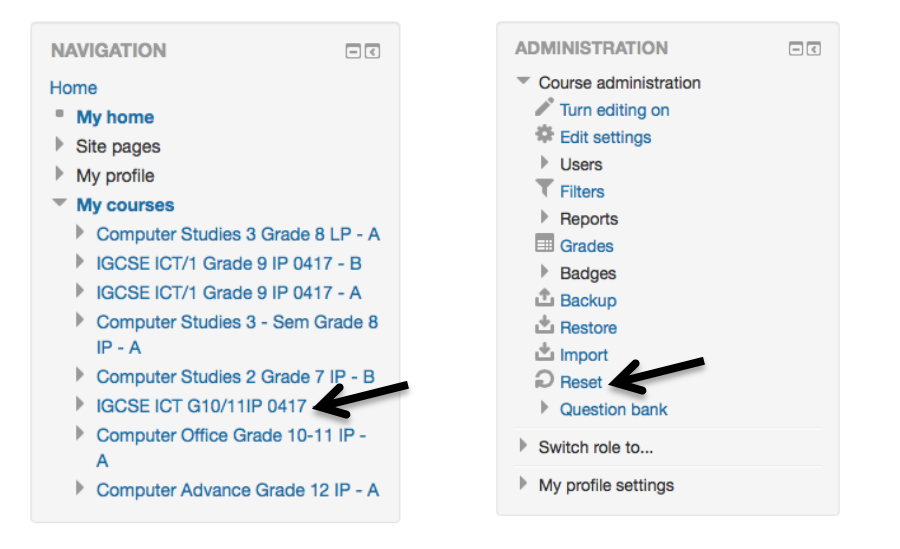

- 3. Click any Show Advanced button to show all options for that category
- 4. Make your selections based on the options (see below for more on these)

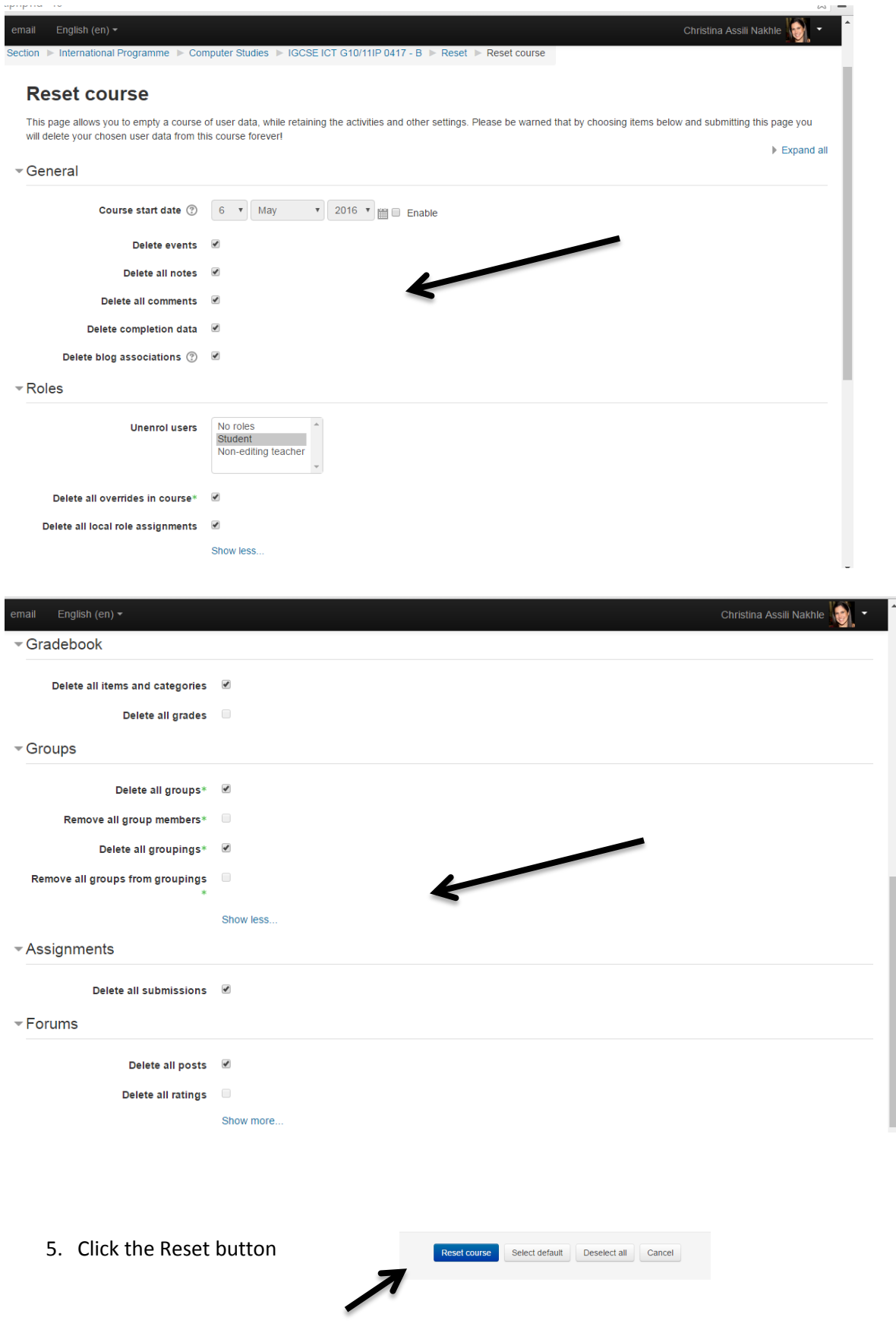

6. Return to your area and check that things are as you want them.

7. The content of your page will **not be affected.** You can hide the content by clicking on the eye icon on the top right of every topic or week.

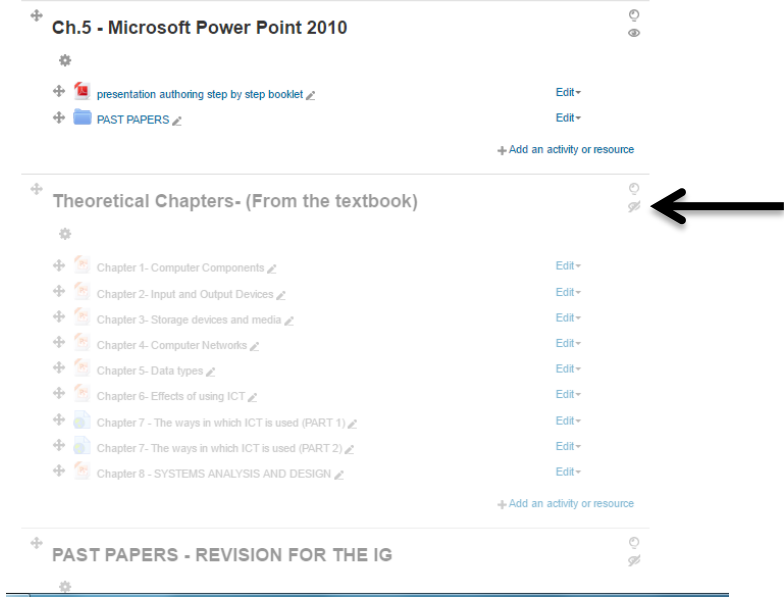

8. You can also delete each file individually by clicking on Edit on the right side next to each file and choose delete.

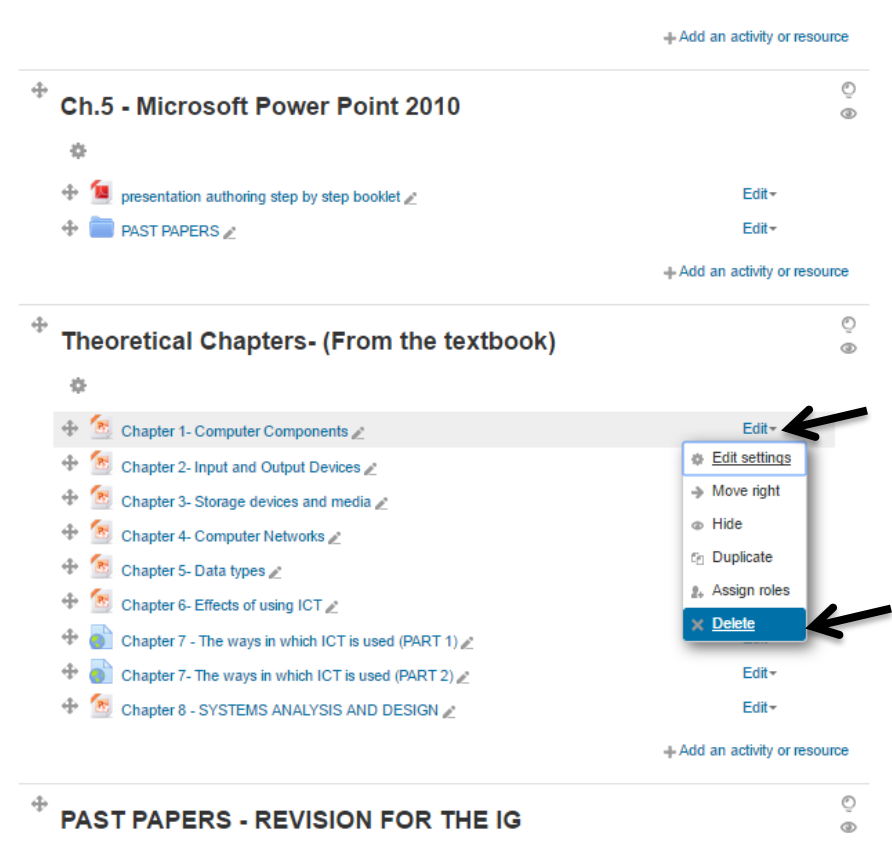

## **Backing up your gradebook**

This backup will contain all of the students' grades but not their actual work. If you have not used the Gradebook functionality within Moodle, you can skip this section.

- 1. Log into your course
- 2. Under the **Administration** block, click on **Grades**

3. Under the dropdown at the top of the page, select the option to *export to an Excel spreadsheet*

4. You will now have the option to choose what options you wish to export. When you're done, click the download button

5. Double check that all of the information has been captured.

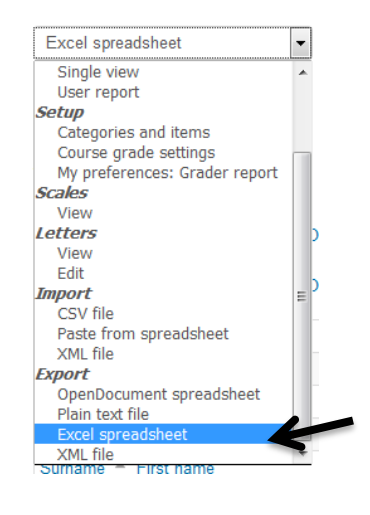